# **Teltonika Configuration Tool Installation manual**

### $\Box$ **Contents**

- [1](#page--1-0) [Minimum System Requirements](#page--1-0)
- [2](#page--1-0) [Launching TCT](#page--1-0)
	- [2.1](#page--1-0) [Telematics Configuration Tool Download Link](#page--1-0)
	- [2.2](#page--1-0) [Telematics Configuration Tool Installation](#page--1-0)
	- [2.3](#page--1-0) [Virtual-COM Port Drivers Installation](#page--1-0)
- [3](#page--1-0) [Offline vs Online Configuration](#page--1-0)
- [4](#page--1-0) [Creating Offline Configuration File](#page--1-0)
- [5](#page--1-0) [Creating Online Configuration File](#page--1-0)
- [6](#page--1-0) [Opening An Existing Configuration File](#page--1-0)

### **Minimum System Requirements**

**OS:** Windows 7; Windows 10; Windows 11

**CPU:** Intel or AMD processor with 64-bit support

**Disk Storage:** 500 MB of free disk space

**Memory:** 500 MB of free RAM

**Graphics:** DirectX 9 or later with WDDM 1.0 driver

**Internet:** Ethernet port or Wi-Fi w/ network access for auto-update

# **Launching TCT**

### **Telematics Configuration Tool Download Link**

To download the Telematics Configurator Tool please click [here](https://wiki.teltonika-gps.com/view/Main_Page).

### **Telematics Configuration Tool Installation**

- Run the **TelematicsConfigurationTool.Setup.exe** with admin privileges' to begin the installation.
- Accept the license agreement to install the TCT.
- Once you accept the license agreement, you can choose if the TCT software will be available for all users or only to you (currently login user).

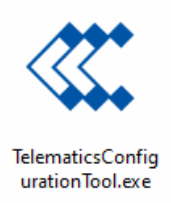

- Select the location from where you want to install the TCT, by default, It is installed in the program files, but you can install it in any location you preferred.
- The progress bar will start moving until the installation is completed.
- Click Finish to complete the installation.

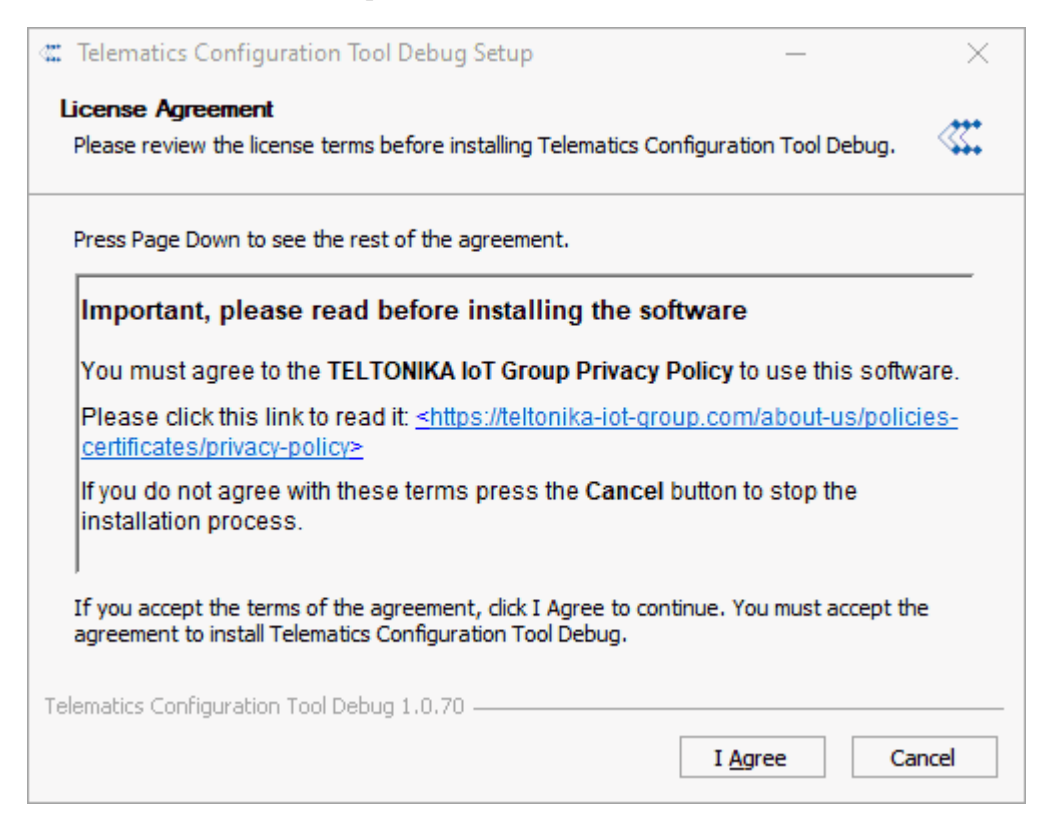

#### **IMPORTANT NOTES**

- During the installation the **Windows SmartScreen** might pop up.
- $\pmb{\times}$
- If the **Windows SmartScreen** appear , you must click on **More info**.
- Additional details about the application will display:
- $\pmb{\times}$
- Take note that the application name should be **TelematicsConfigurationTool.Setup.x.x.xx.exe**.
- **x** represents the version of the setup (.exe file), so it can differ according to the installer version that you have.
- You must confirm that the publisher is from **TELTONIKA TELEMATICS**.
- If everything is correct, please click **Run anyway**
- After confirmation the installation setup will start immediately.

### **Virtual-COM Port Drivers Installation**

Virtual-COM Port Driver is a serial communication port driver for Teltonika Telematics device, It is one of the requirements for the TCT to work properly, without this driver the TCT will not detect your FM device.

• To download the Virtual-COM Port Driver please click [here](https://wiki.teltonika-gps.com/images/d/d0/TeltonikaCOMDriver.zip)

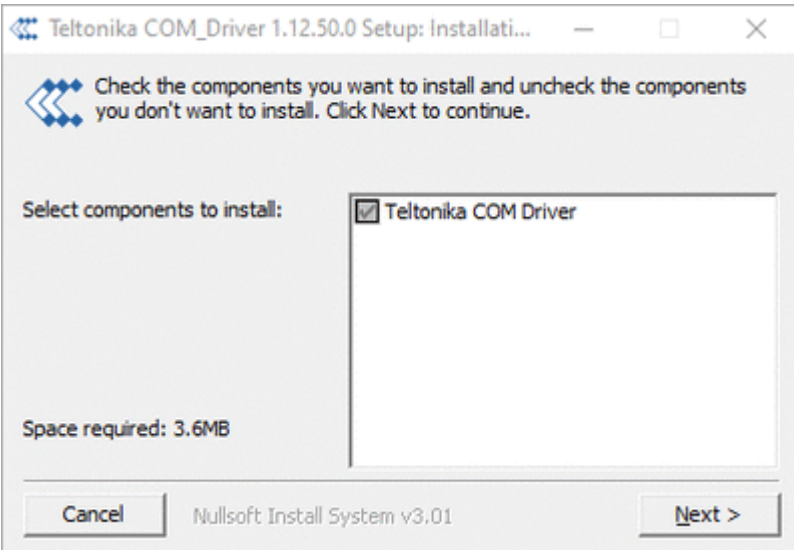

- To Install the Virtual-COM Port Driver please follow the steps below:
- 1. Run the **Virtual-COM Port Driver** with admin privileges' to begin the installation.
- 2. Click the checkbox for **Teltonika COM Driver**
- 3. Click next and modify/configure the destination folder for installation.
- 4. Click **Install** and wait for the progress bar to be completed.
- 5. And finally click **Close** to exit the installation.

# **Offline vs Online Configuration**

Offline Configuration refers to creating configuration without any device connected, you can save this Configuration File and then load it to the device remotely or when there is an available device connected. On the other hand, Online Configuration refers to creating a configuration with a device connected whereas you can directly save the changes on the device.

## **Creating Offline Configuration File**

- To create a new configuration file, choose/search for the device you want from the list.
- Click "Configure" button.
- This will then take you to the configuration screen.

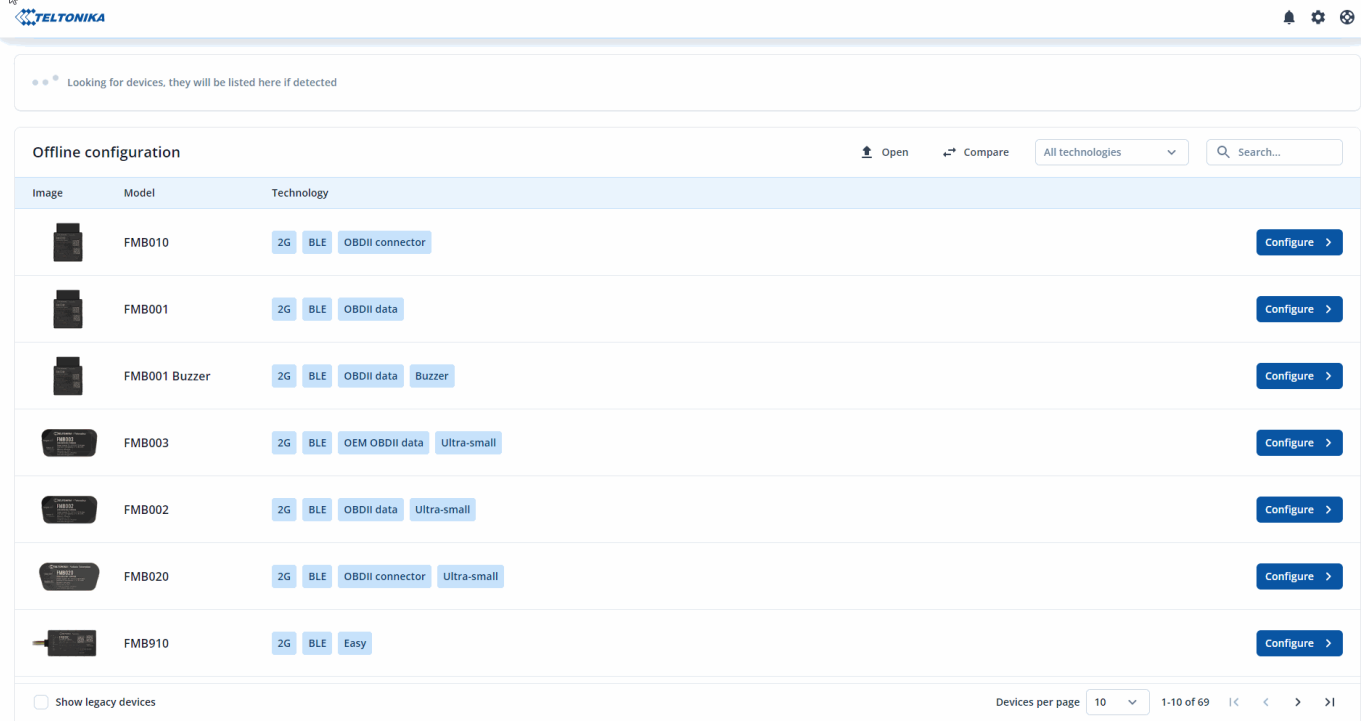

### **Creating Online Configuration File**

To start configuring a connected device, click "Configure".

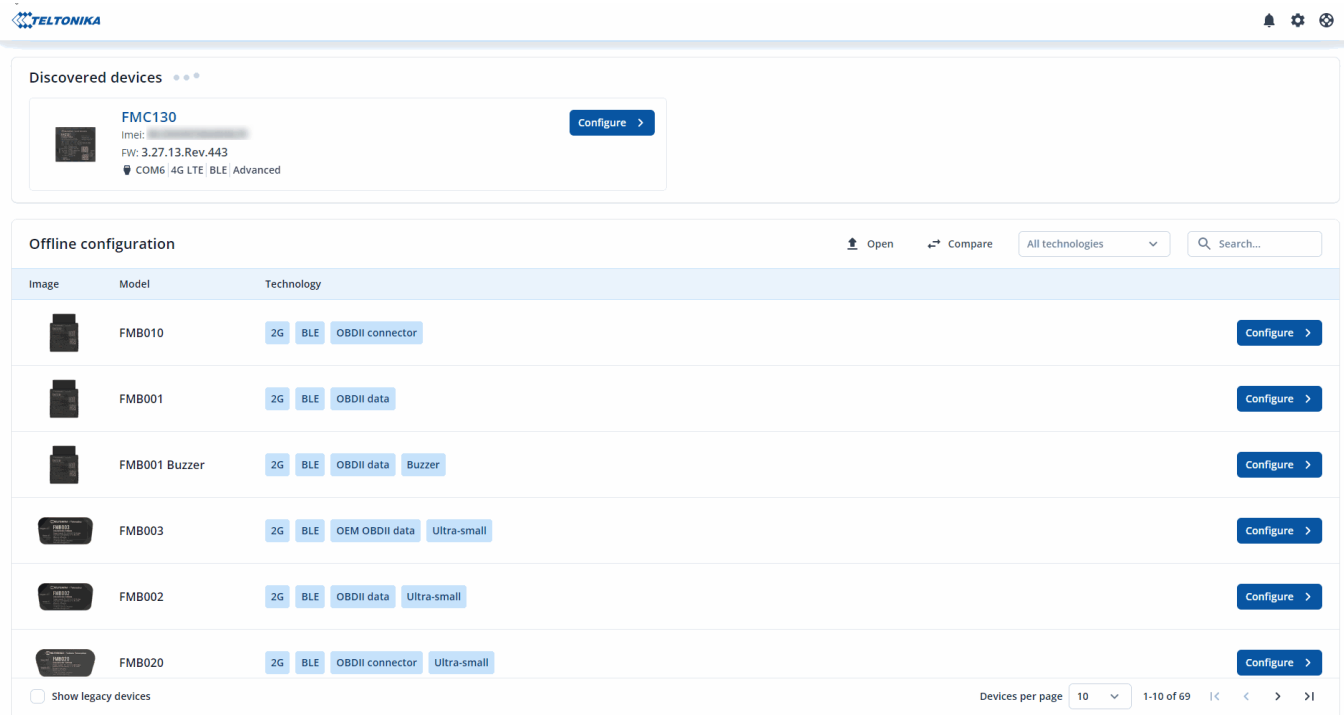

# **Opening An Existing Configuration File**

- To open an existing configuration file, click on the three dots and click "Open".
- Select the configuration file and click "Open".
- TCT will load the configuration file and you will be able to edit and save any changes that you made.

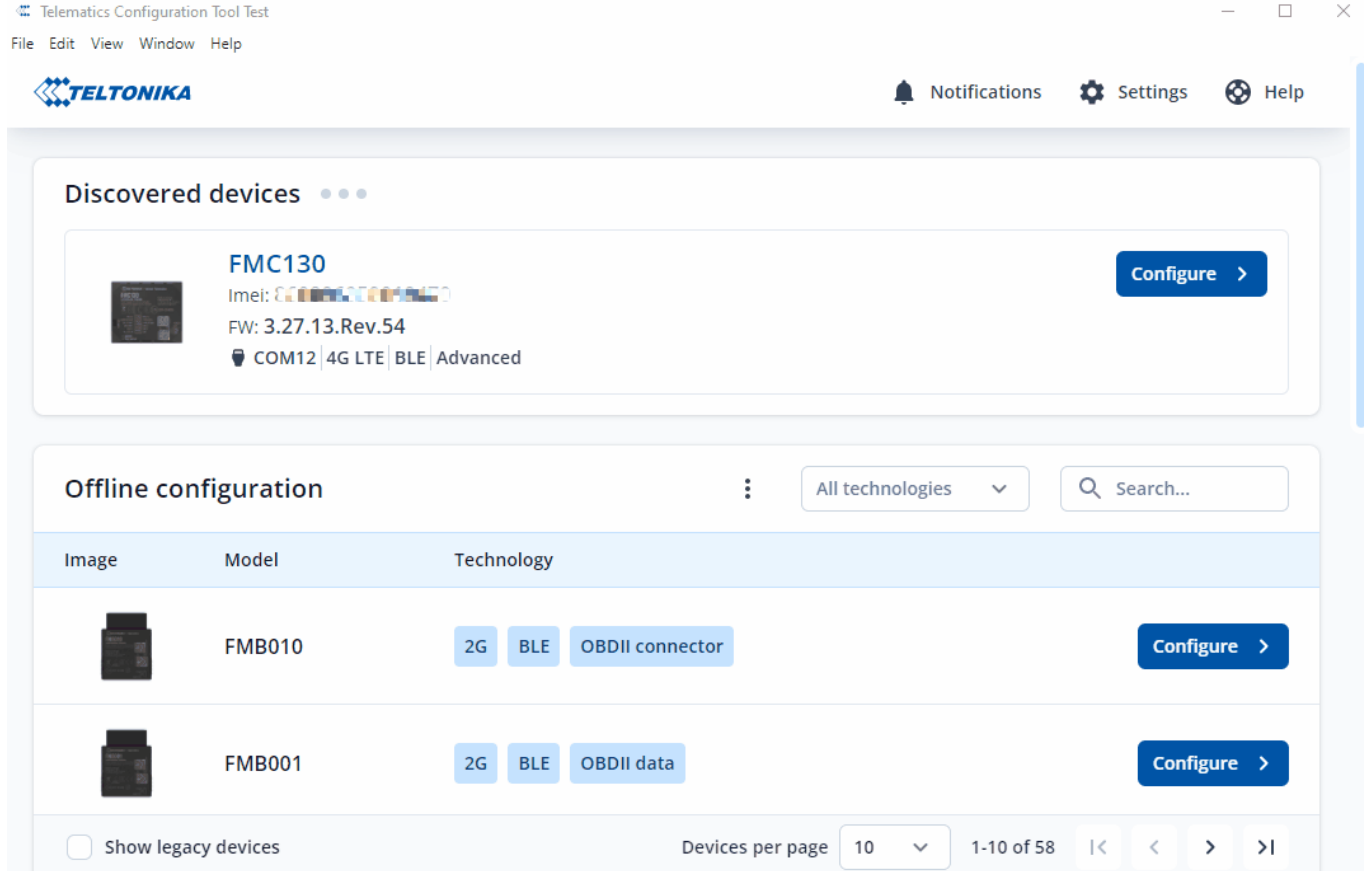